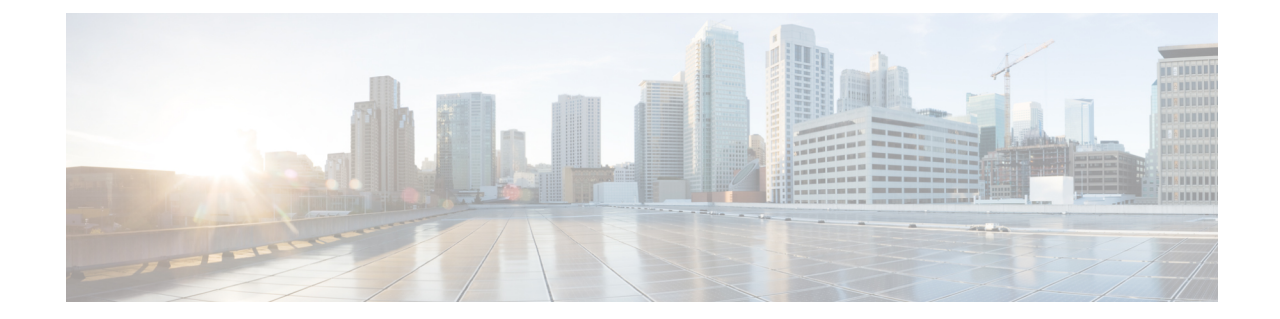

# インストールの確認とインストール後のタ スク

- Cisco ISE の Web [ベースのインターフェイスへのログイン](#page-0-0) (1 ページ)
- Cisco ISE [の設定の確認](#page-3-0) (4 ページ)
- [インストール後のタスクの一覧](#page-5-0) (6 ページ)

# <span id="page-0-0"></span>**Cisco ISE**の**Web**ベースのインターフェイスへのログイン

初めて Cisco ISE Web ベースのインターフェイスにログインするときは、事前にインストール されている評価ライセンスを使用します。

- 
- Cisco ISE ユーザー インターフェイスを使用して、定期的に管理者ログイン パスワードをリ セットすることをお勧めします。 (注)
- $\sqrt{2}$
- セキュリティ上の理由から、管理セッションの完了時には、ログアウトすることをお勧めしま す。ログアウトしない場合、30 分間何も操作しないと Cisco ISE の Web インターフェイスから ログアウトされ、送信されていない設定データは保存されません。 注意

検証済みブラウザの詳細については、『Cisco ISE [リリースノート](https://www.cisco.com/c/en/us/support/security/identity-services-engine/products-release-notes-list.html)』の「検証済みブラウザ」 のセクションを参照してください。

- ステップ **1** Cisco ISE アプライアンスのリブートが完了したら、サポートされている Web ブラウザの 1 つを起動しま す。
- ステップ2 アドレス フィールドに、Cisco ISE アプライアンスの IP アドレス (またはホスト名) を次のフォーマット を使用して入力し、Enter を押します。

https://<IP address or host name>/admin/

ステップ **3** 設定時に定義したユーザー名とパスワードを入力します。 ステップ **4** [ログイン(Login)] をクリックします。

### **CLI** 管理と **Web** ベースの管理ユーザー タスクの違い

Cisco ISE セットアップ プログラムを使用して設定したユーザー名およびパスワードは、Cisco ISE CLI および Cisco ISE Web インターフェイスでの管理アクセスで使用するためのものです。 Cisco ISE CLI にアクセスできる管理者を CLI 管理ユーザーといいます。デフォルトでは、CLI 管理ユーザーのユーザー名はadmin、パスワードはセットアッププロセスでユーザーが定義し たパスワードです。デフォルトのパスワードはありません。

Cisco ISEWebインターフェイスへの最初のアクセスは、セットアッププロセスで定義したCLI 管理ユーザーのユーザー名、およびパスワードを使用して行うことができます。Web ベース admin のデフォルトのユーザー名およびパスワードはありません。

CLI 管理ユーザーは、Cisco ISE の Web ベースの管理ユーザー データベースにコピーされま す。最初の CLI 管理ユーザーのみが Web ベースの管理ユーザーとしてコピーされます。両方 の管理ロールで同じユーザー名とパスワードを使用できるように、CLI と Web ベースの管理 ユーザー ストアは同期を保持する必要があります。

Cisco ISE CLI 管理ユーザーは、Cisco ISE Web ベースの管理ユーザーとは異なる権限と機能を 持ち、他の管理タスクを実行できます。

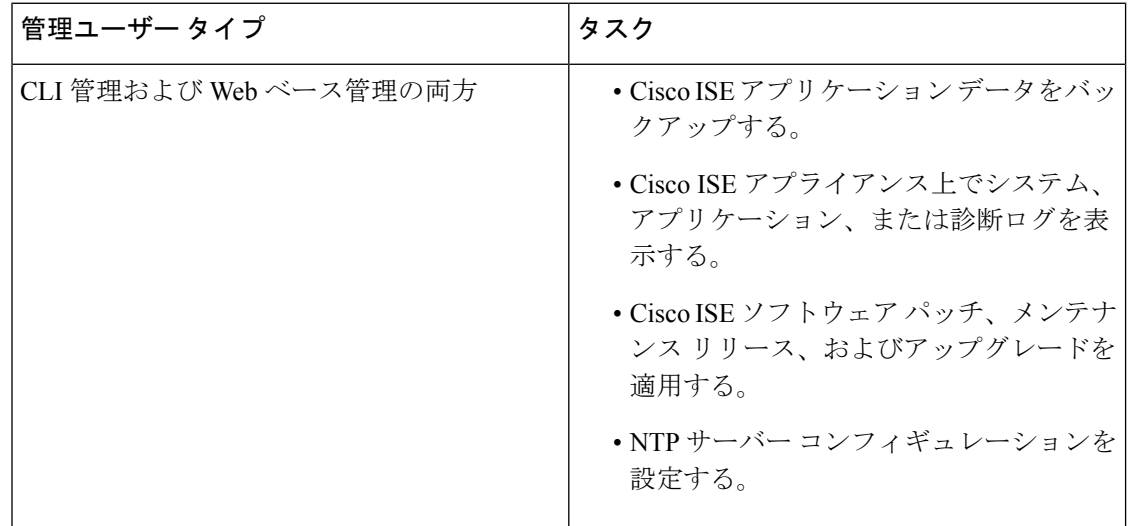

表 **<sup>1</sup> : CLI** 管理ユーザーおよび **Web** ベース管理ユーザーによって実行されるタスク

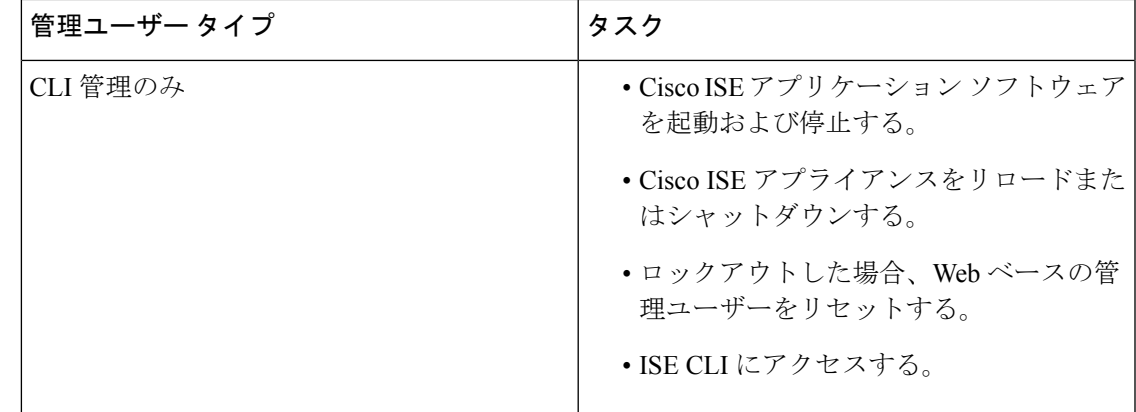

## **CLI** 管理者の作成

Cisco ISE では、セットアップ プロセスで作成した CLI 管理ユーザー アカウントに加え、追加 のCLI管理ユーザーアカウントを作成することができます。CLI管理ユーザーのクレデンシャ ルを保護するために、Cisco ISECLIアクセスに必要なCLI管理ユーザーの作成数は最低限にし ます。

CLI管理者ユーザーを追加するには、次のコマンドをコンフィギュレーションモードで使用し ます。

username <*username*> password [plain/hash] <*password*> role admin

## **Web** ベースの管理者の作成

Cisco ISE システムに初めて Web によるアクセスを行う場合、管理者のユーザー名とパスワー ドはセットアップ時に設定した CLI ベースのアクセスと同じです。

管理者ユーザーを追加するには、次の手順を実行します。

- **1.** [管理(Administration)] > [システム(System)] > [管理者アクセス(Admin Access)] > [管 理者(Administrators)] > [管理者ユーザー(Admin Users)] の順に選択します。Cisco ISE GUI で [メニュー (Menu) ] アイコン (<del>三</del>) をクリックして、
- **2.** [追加(Add)] > [管理者ユーザーの作成(Create an Admin User)] を選択します。
- **3.** 名前、パスワード、管理者グループ、およびその他の必要な詳細情報を入力します。
- **4. [**送信(**Submit**)**]** をクリックします。

## 管理者のロックアウトにより無効化されたパスワードのリセット

管理者が、誤ったパスワードをアカウントが無効になる所定の回数入力する場合があります。 デフォルトの最小試行回数は 5 です。

次の手順によって、Cisco ISE CLI で **application reset-passwd ise** コマンドを使用して、管理者 ユーザー インターフェイス パスワードをリセットします。このコマンドは、管理者の CLI の パスワードには影響を与えません。正常に管理者パスワードをリセットすると、クレデンシャ ルはただちにアクティブになり、システムをリブートせずにログインできます。。

Cisco ISE により、[管理者ログイン(Administrator Logins)] ウィンドウにログエントリが追加 されます。このウィンドウを表示するには、[メニュー (Menu) 1アイコン ( II) をクリック して、**[**運用(**Operations**)**]**>**[**レポート(**Reports**)**]**>**[**レポート(**Reports**)**]**>**[**監査(**Audit**)**]**> **[**管理者ログイン(**Administrator Logins**)**]** です。その管理者 ID に関連付けられたパスワード がリセットされるまで、管理者 ID のログイン情報は一時的に停止されます。

ステップ1 ダイレクト コンソール CLI にアクセスして、次を入力します。

**application reset-passwd ise** administrator\_ID

ステップ **2** この管理者 ID に使用されていた前の 2 つのパスワードと異なる新しいパスワードを指定して、確認しま す。

```
Enter new password:
Confirm new password:
```
Password reset successfully

## <span id="page-3-0"></span>**Cisco ISE** の設定の確認

Web ブラウザおよび CLI を使用して Cisco ISE 設定を確認するための、それぞれ異なるユー ザー名およびパスワード クレデンシャルのセットを使用する 2 通りの方法があります。

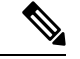

CLI 管理ユーザーと Web ベースの管理ユーザーのクレデンシャルは、Cisco ISE では異なりま す。 (注)

## **Web** ブラウザを使用した設定の確認

- ステップ **1** Cisco ISE アプライアンスのリブートが完了したら、サポートされている Web ブラウザの 1 つを起動しま す。
- **ステップ2** アドレス フィールドに、Cisco ISE アプライアンスの IP アドレス(またはホスト名)を次のフォーマット を使用して入力し、Enter を押します。
- ステップ **3** Cisco ISE のログイン ページで、セットアップ時に定義したユーザー名とパスワードを入力し、[ログイン (Login)] をクリックします。

たとえば、https://10.10.10.10/admin/ と入力すると Cisco ISE のログイン ページが表示されます。

https://<IP address or host name>/admin/

Cisco ISE システムに初めて Web によるアクセスを行う場合、管理者のユーザー名とパスワード はセットアップ時に設定した CLI ベースのアクセスと同じです。 (注)

ステップ **4** アプライアンスが正しく動作していることを確認するには、Cisco ISE ダッシュボードを使用します。

#### 次のタスク

Cisco ISE の Web ベースのユーザー インターフェイス メニューを使用して、Cisco ISE システ ムをニーズに合わせて設定できます。Cisco ISE の設定の詳細については、『*Cisco Identity Services Engine Administrator Guide*』を参照してください。

## **CLI** を使用した設定の確認

### 始める前に

最新の Cisco ISE [パッチ](https://software.cisco.com/download/home/283801620/type)をダウンロードしてインストールし、Cisco ISE を最新の状態に保ちま す。

- ステップ **1** Cisco ISE アプライアンスのリブートが完了したら、PuTTY などのサポートされる製品を起動して、Cisco ISE アプライアンスへの Secure Shell (SSH) 接続を確立します。
- **ステップ2** [ホスト名(Host Name)](または [IPアドレス(IP Address)])フィールドにホスト名(または Cisco ISE アプライアンスのドット付き 10 進表記の IP アドレス)を入力し、[開く(Open)] をクリックします。
- ステップ **3** ログインプロンプトで、セットアップ時に設定したCLI管理ユーザー名(adminがデフォルト)を入力し、 Enter を押します。
- ステップ **4** パスワード プロンプトで、セットアップ時に設定した CLI 管理パスワード(これはユーザー定義でデフォ ルトはありません)を入力し、Enter を押します。
- ステップ **5** システム プロンプトで **show application version ise** と入力し、Enter を押します。
- ステップ **6** Cisco ISE プロセスの状態を調べるには、**show application status ise** と入力し、 Enter を押します。

コンソール出力は次のように表示されます。

ise-server/admin# **show application status ise**

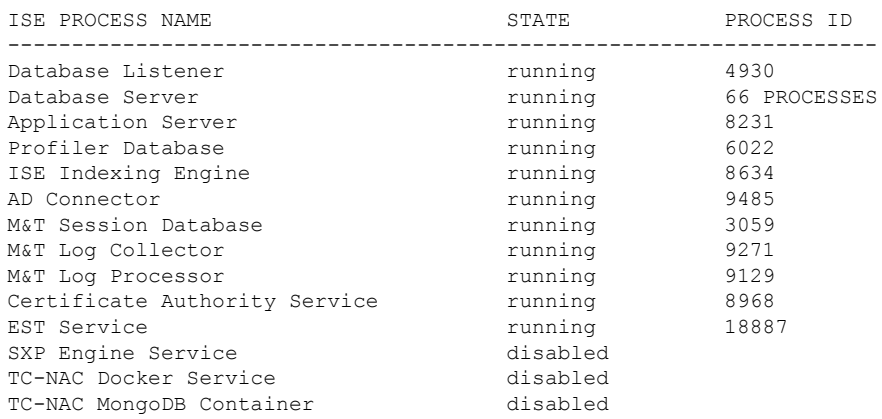

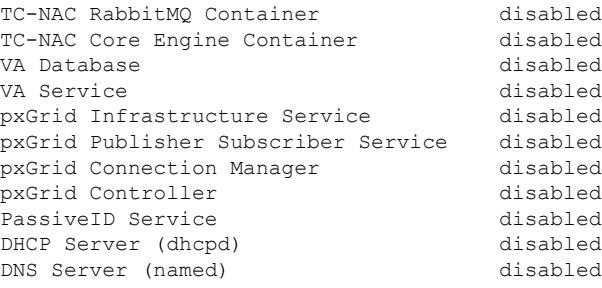

# <span id="page-5-0"></span>インストール後のタスクの一覧

Cisco ISE をインストールした後、次の必須タスクを実行する必要があります。

表 **2 :** インストール後の必須タスク

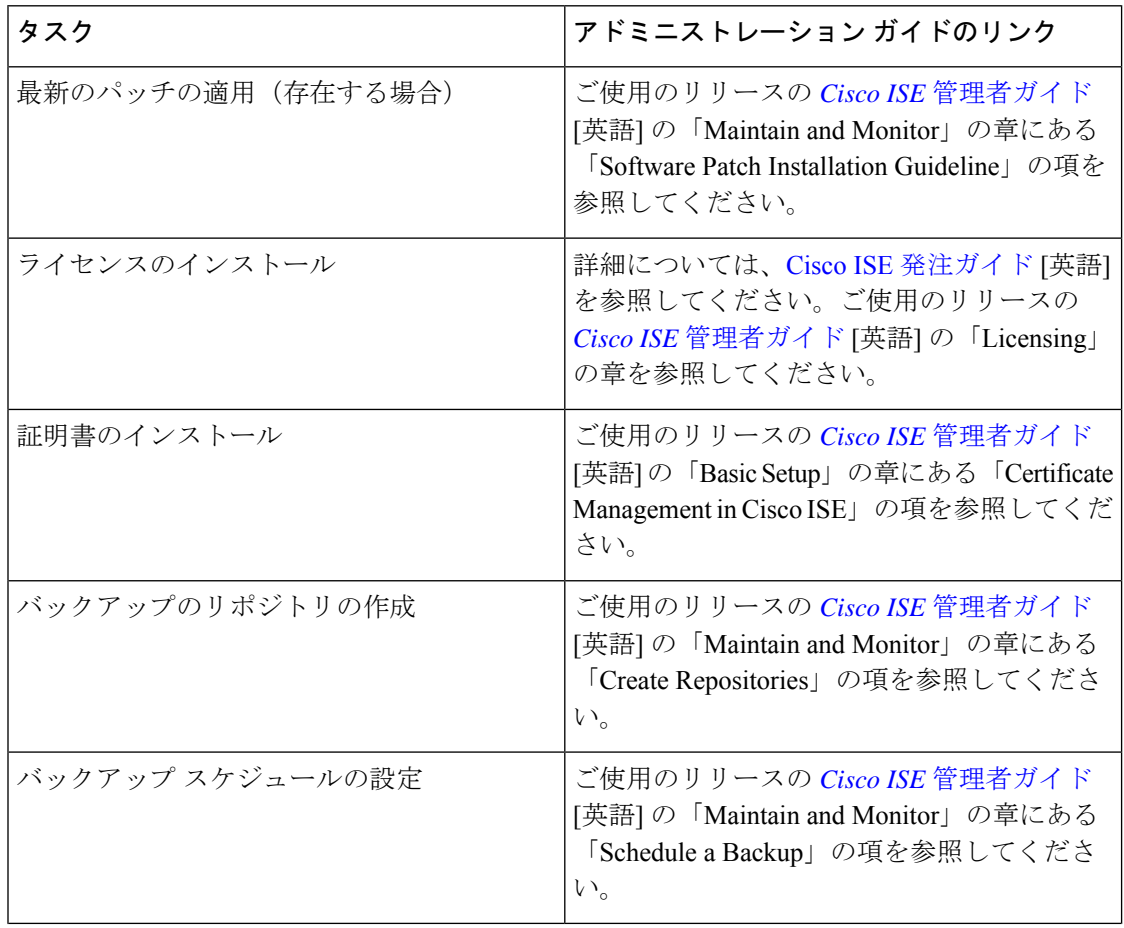

Ι

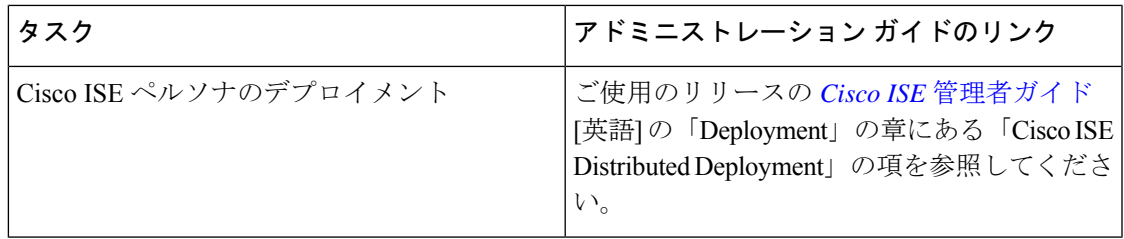

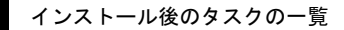

I